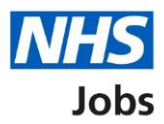

## <span id="page-0-0"></span>**How to give a reference in NHS Jobs user guide**

This guide gives you instructions for how to give a reference in the NHS Jobs service.

If you're added as a referee, you'll receive an email asking you to give a reference.

To respond, you'll choose one of the following options:

- yes, you're the correct person to give a reference and you'll use the NHS Jobs online service
- no, you're not the correct person to give a reference and you'll add your reason why and provide details of the correct person (if known)
- yes, but you'll provide it offline outside of the NHS Jobs online service

# **Contents**

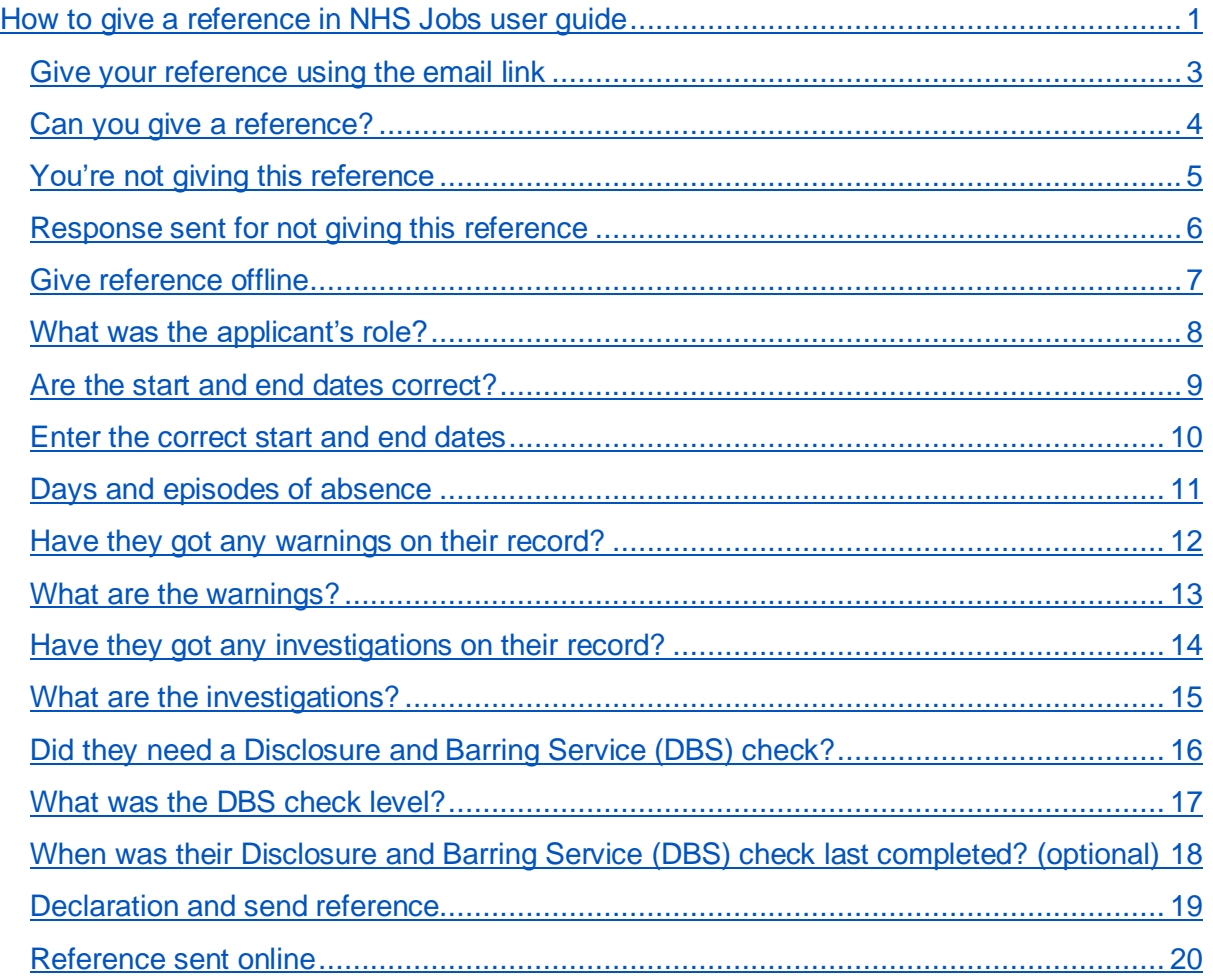

## <span id="page-2-0"></span>**Give your reference using the email link**

This page gives you instructions for how to give your reference using the email link.

To give your reference using the email link, complete the following steps:

**1.** Select the '**Online reference**' link.

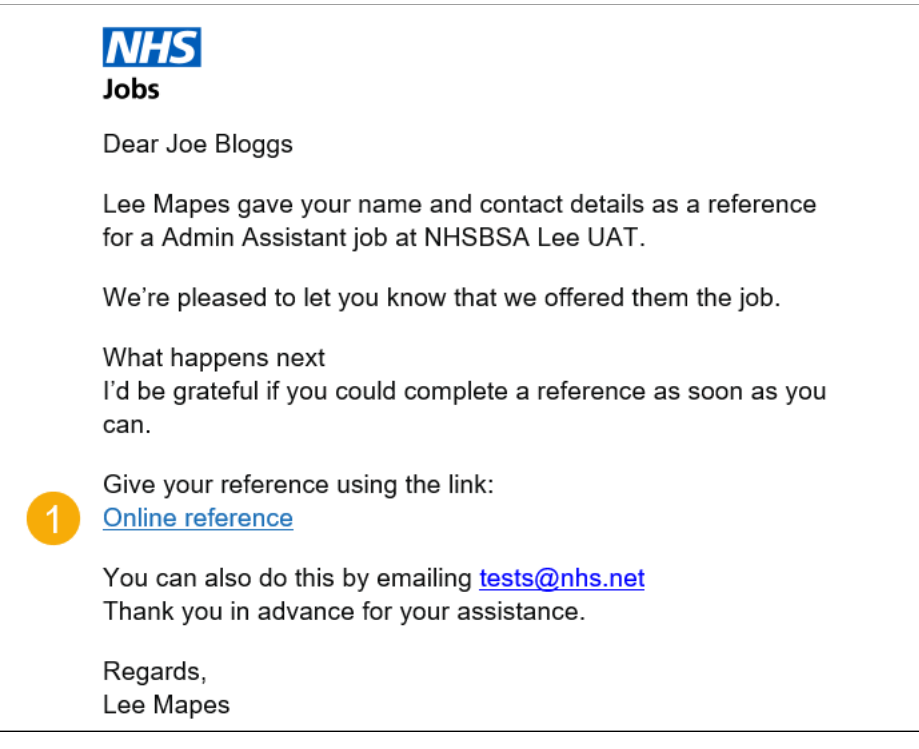

## <span id="page-3-0"></span>**Can you give a reference?**

This page gives you instructions for how to confirm if you can give a reference.

**Important:** You must check you're the correct person to give a reference before responding.

To confirm if you can give a reference, complete the following steps:

- **1.** Select an answer:
	- ['Yes'](#page-7-0)
	- ['No'](#page-4-0)
	- or
	- ['Yes, but I'll provide it offline'](#page-6-0)
- **2.** Select the 'Continue' button.

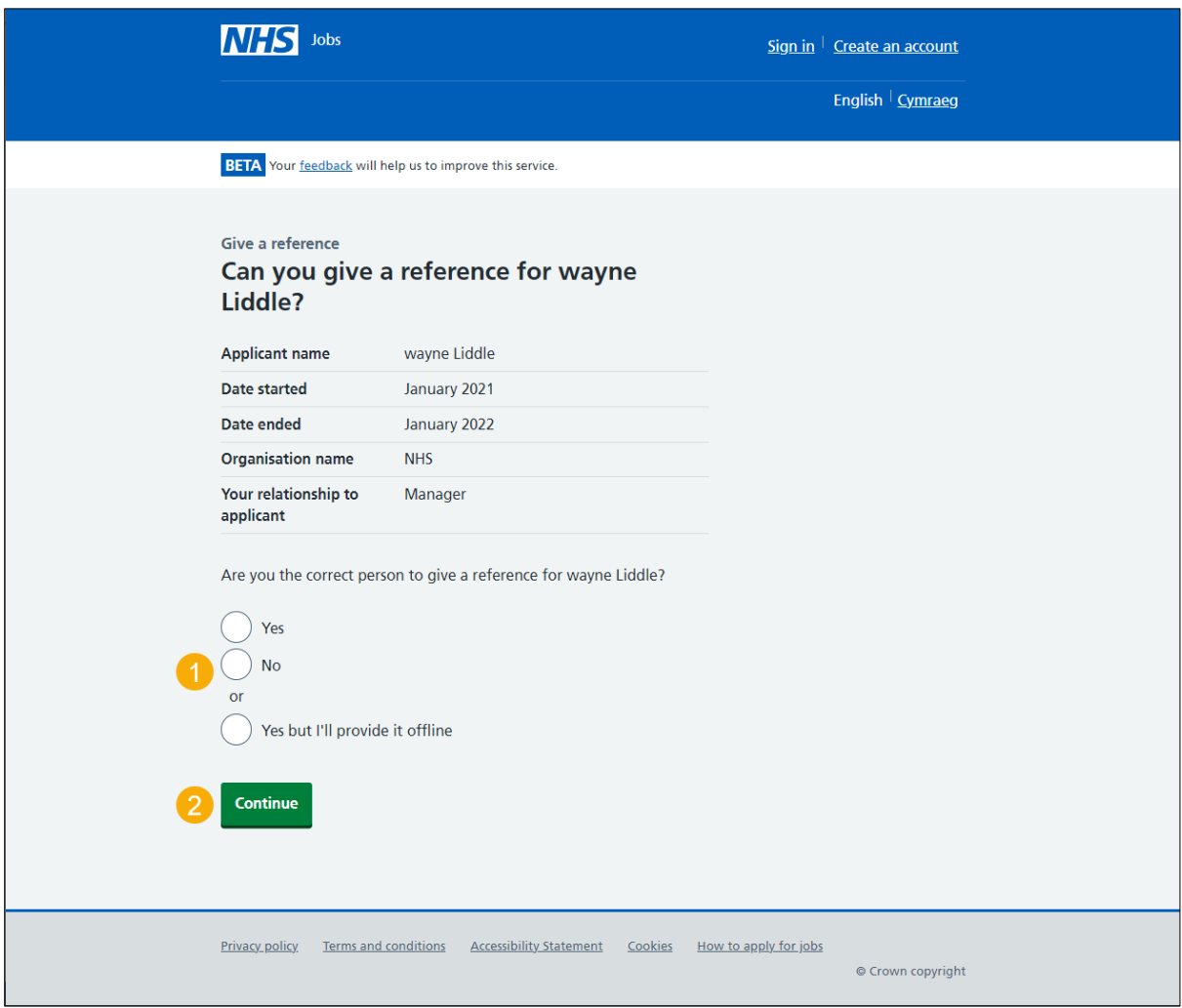

#### <span id="page-4-0"></span>**You're not giving this reference**

This page gives you instructions for how to confirm why you're not giving this reference.

**Important:** You'll only see this page if you're not giving a reference and adding a reason why.

To add why you're not giving this reference, complete the following steps:

- **1.** In the **Reason** box, enter the details.
- **2.** In the **Referee's email address** box, enter the details (optional).
- **3.** In the **Referee's phone number** box, enter the details (optional).
- **4.** Select the ['Send response'](#page-5-0) button.

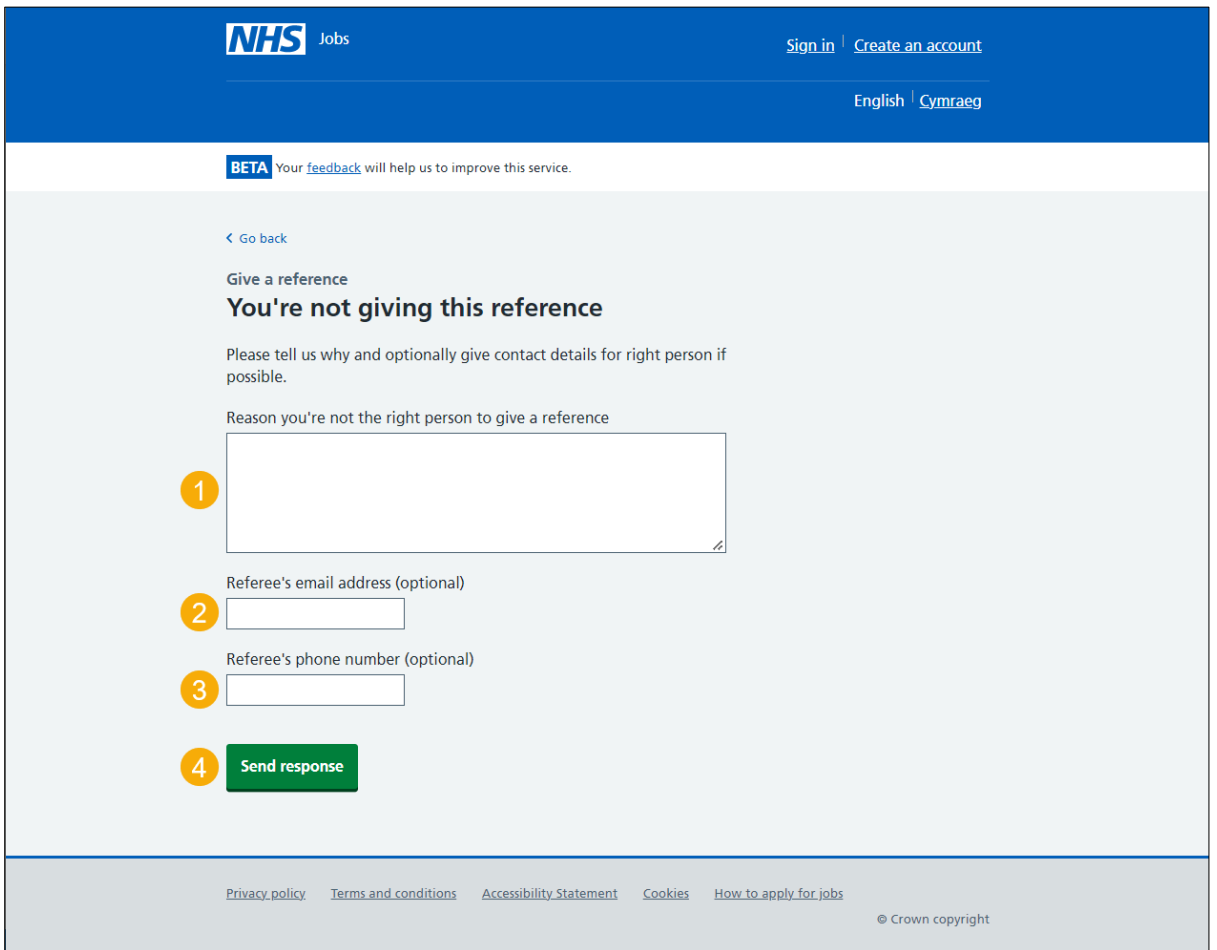

#### <span id="page-5-0"></span>**Response sent for not giving this reference**

This page shows confirmation your response is sent for not giving this reference.

**Important:** The employer may contact you to ask about any of the information you gave in your response.

To finish, complete the following step:

**1.** Close the webpage.

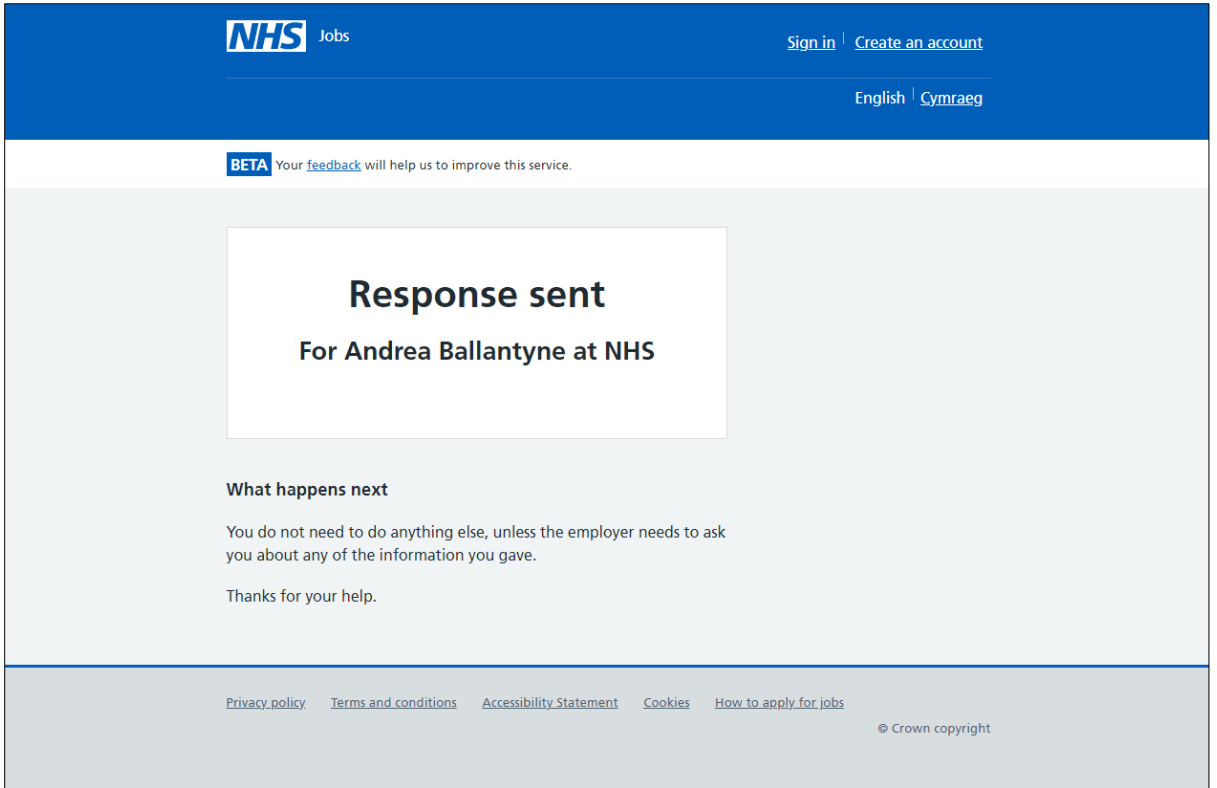

You're not giving this reference and reached the end of this user guide.

#### <span id="page-6-0"></span>**Give reference offline**

This page gives you instructions for how to give this reference offline.

**Important:** You'll only see this page if you're giving a reference offline outside of the NHS Jobs online service. Make sure you include all the information in the **Details needed** section.

To give this reference offline, complete the following steps:

- **1.** Use the contact details provided to give the employer a reference.
- **2.** Close the webpage to finish.

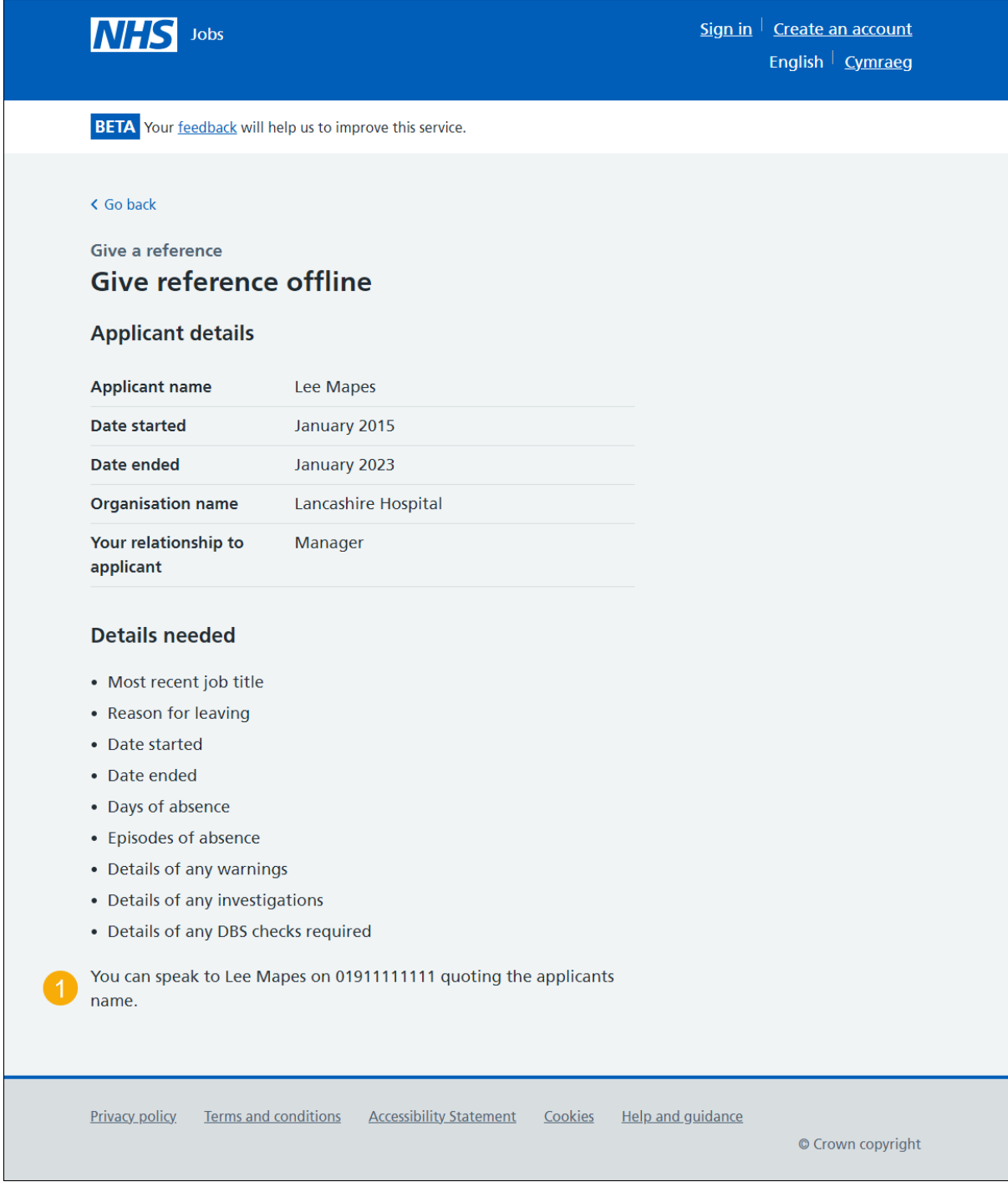

You're giving this reference offline and reached the end of this user guide.

#### <span id="page-7-0"></span>**What was the applicant's role?**

This page gives you instructions for how to confirm the applicant's role.

**Important:** You'll only see this page if you're giving a reference using the NHS Jobs online service.

To add the role details, complete the following steps:

- **1.** In the **Most recent job title or position** box, enter the details.
- **2.** In the **Why they left** box, enter the details (optional).
- **3.** Select the ['Save and continue'](#page-8-0) button.

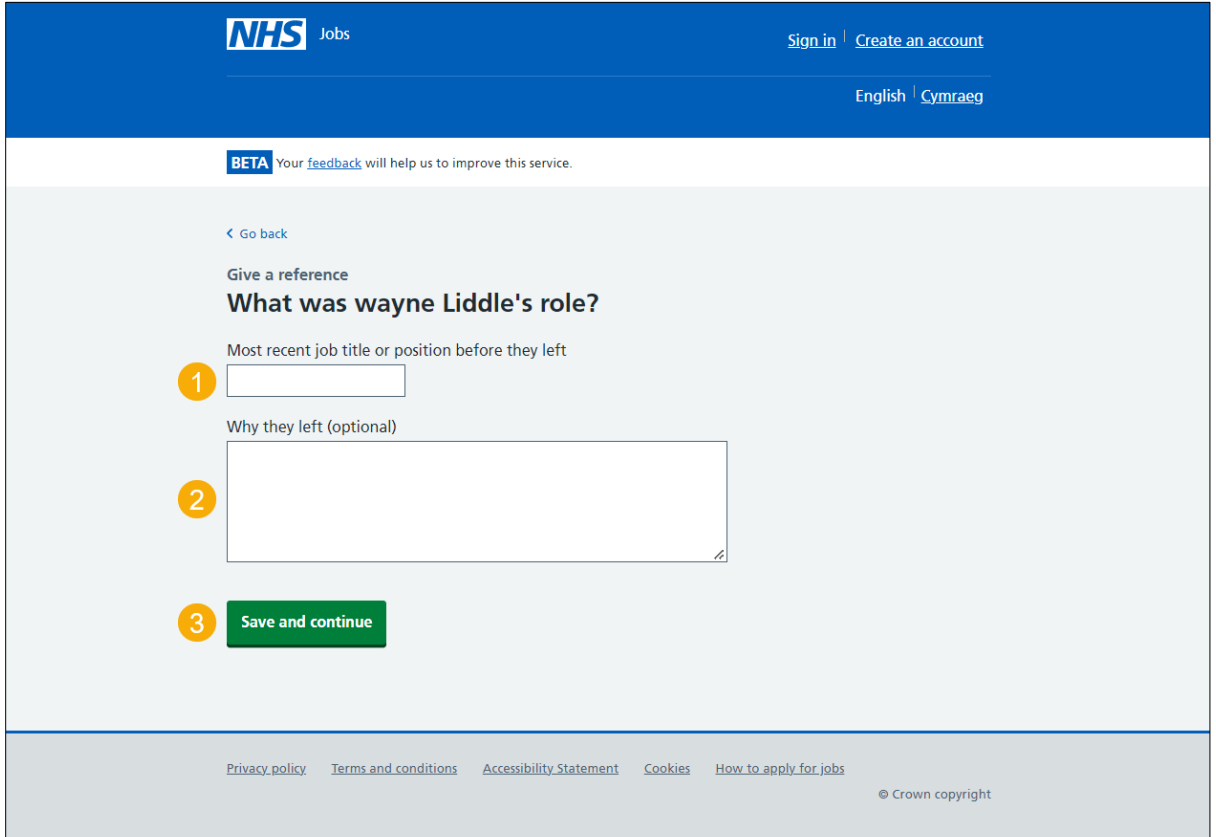

#### <span id="page-8-0"></span>**Are the start and end dates correct?**

This page gives you instructions for how to confirm if the start and end dates are correct.

To confirm if the start and end dates are correct, complete the following steps:

- **1.** Select an answer:
	- ['Yes'](#page-10-0)
	- ['No'](#page-9-0)
- **2.** Select the 'Continue' button.

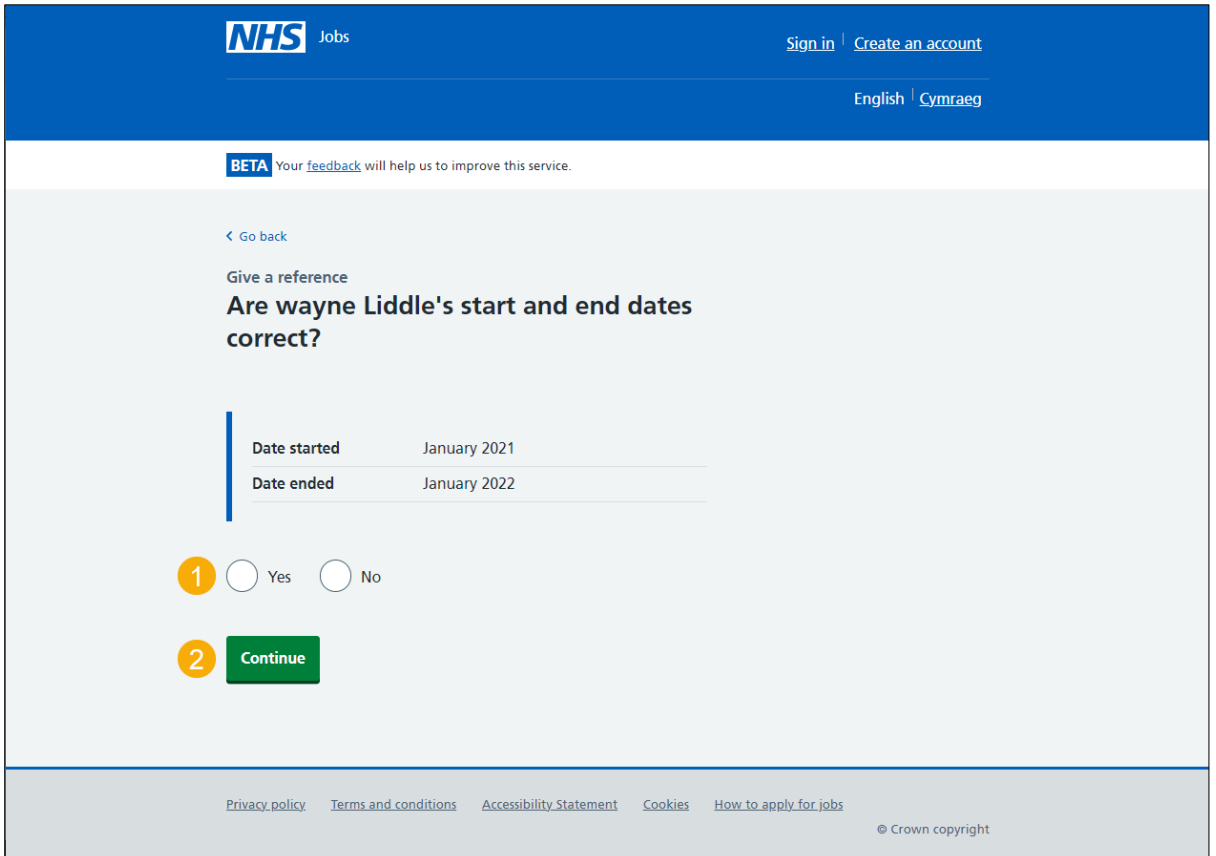

#### <span id="page-9-0"></span>**Enter the correct start and end dates**

This page gives you instructions for how to confirm the correct start and end dates.

**Important:** You'll only see this page if you're entering the correct start and end dates. If this is for their current job, leave the date ended empty.

To enter the correct start and end dates, complete the following steps:

- **1.** In the **Date started**, **Month** and **Year** boxes, enter the details.
- **2.** In the **Date ended**, **Month** and **Year** boxes, enter the details (optional).
- **3.** Select the ['Continue'](#page-11-0) button.

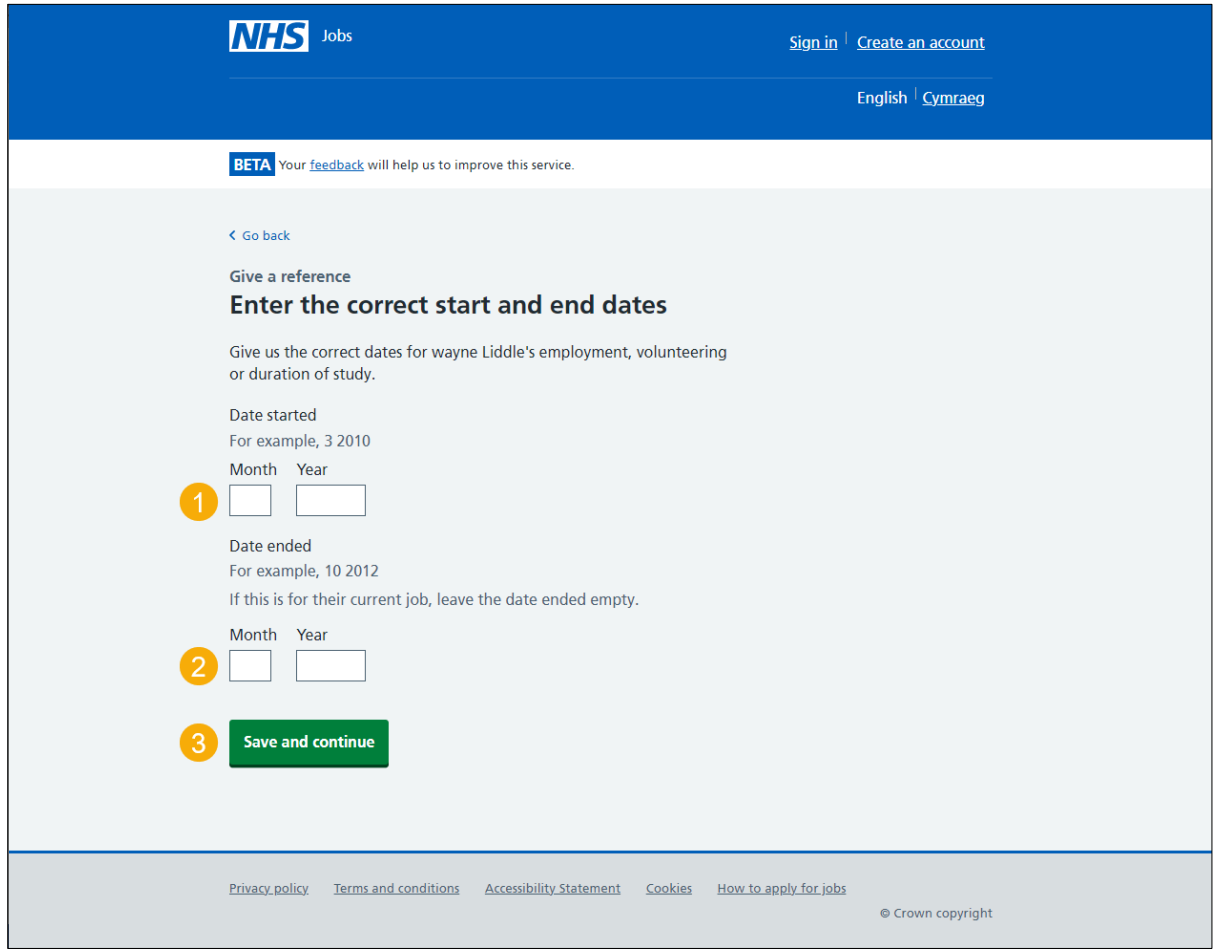

**Tip:** You must enter the date in the MM-YYYY format. For example, 03 2010.

#### <span id="page-10-0"></span>**Days and episodes of absence**

This page gives you instructions for how to add any days and episodes of absence.

**Important:** You must only add days and episodes of absence over the last 2 years of employment, not including annual leave.

To add any days or episodes of absence, complete the following steps:

- **1.** In the **Days of absence** box, enter the details (optional).
- **2.** In the **Episodes of absence** box, enter the details (optional).
- **3.** Select the ['Continue'](#page-11-0) button.

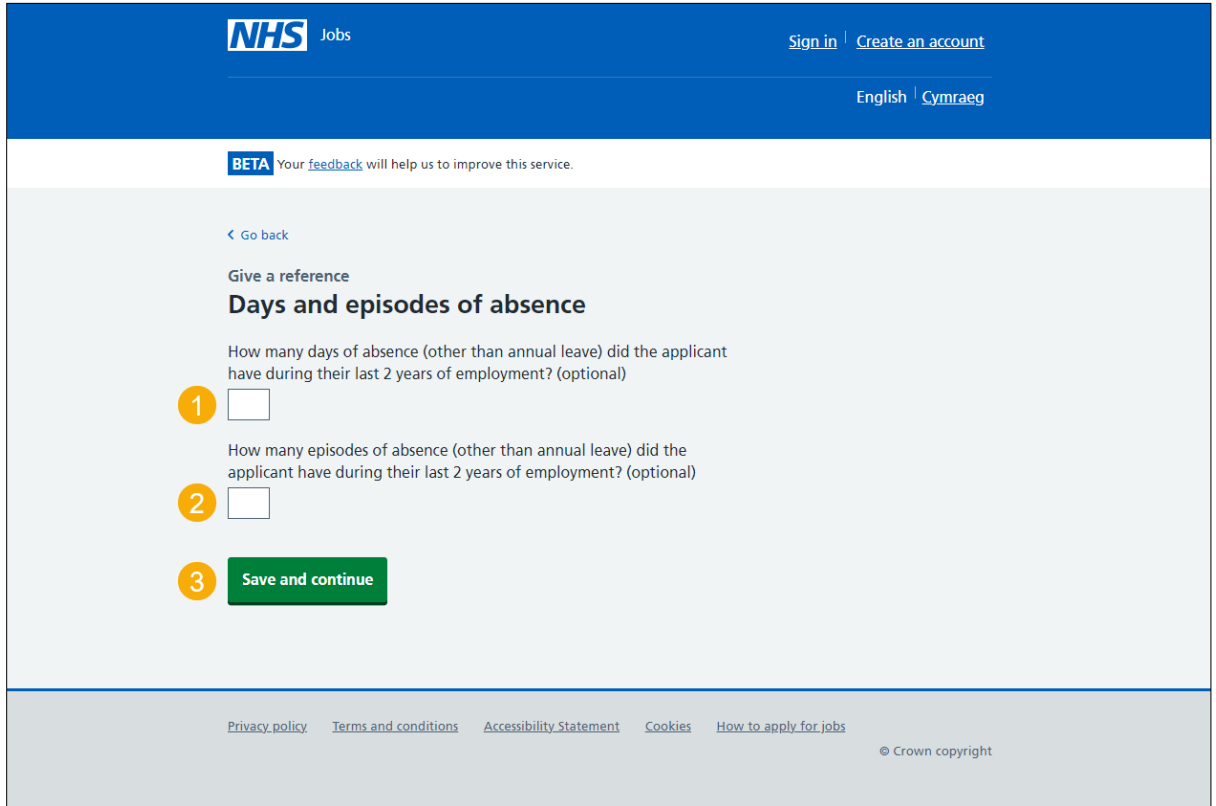

#### <span id="page-11-0"></span>**Have they got any warnings on their record?**

This page gives you instructions for how to confirm if they have any warnings on their record.

**Important:** You must only add warnings under your employment policies such as conduct or performance. Warnings from regulatory or licensing bodies are checked separately.

To confirm if they have any warnings on their record, complete the following steps:

- **1.** Select an answer:
	- ['Yes'](#page-12-0)
	- ['No'](#page-13-0)
- **2.** Select the 'Continue' button.

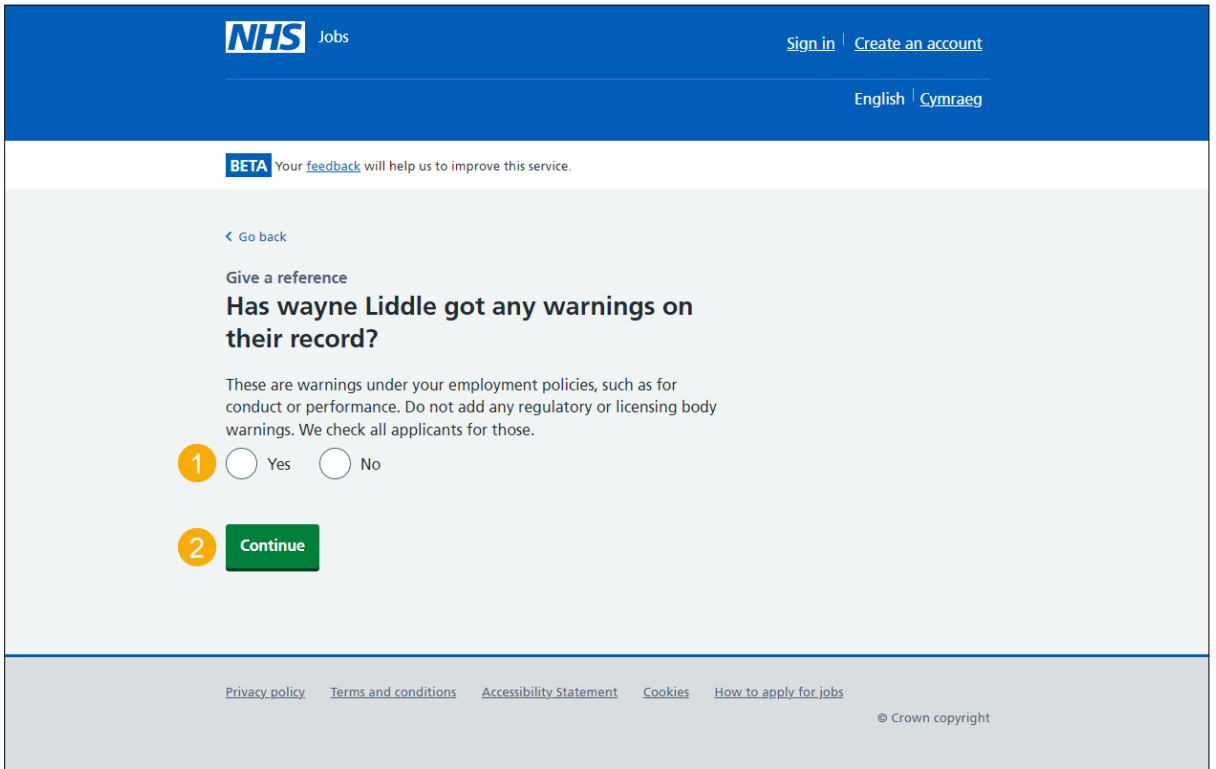

## <span id="page-12-0"></span>**What are the warnings?**

This page gives you instructions for how to add the warnings.

**Important:** You'll only see this page if you're adding warnings. You should include any warnings where the employee left the job before the warning was formally put on their record.

To add the warnings, complete the following steps:

- **1.** In the **Warning details** box, enter the details.
- 2. Select the ['Continue'](#page-13-0) button.

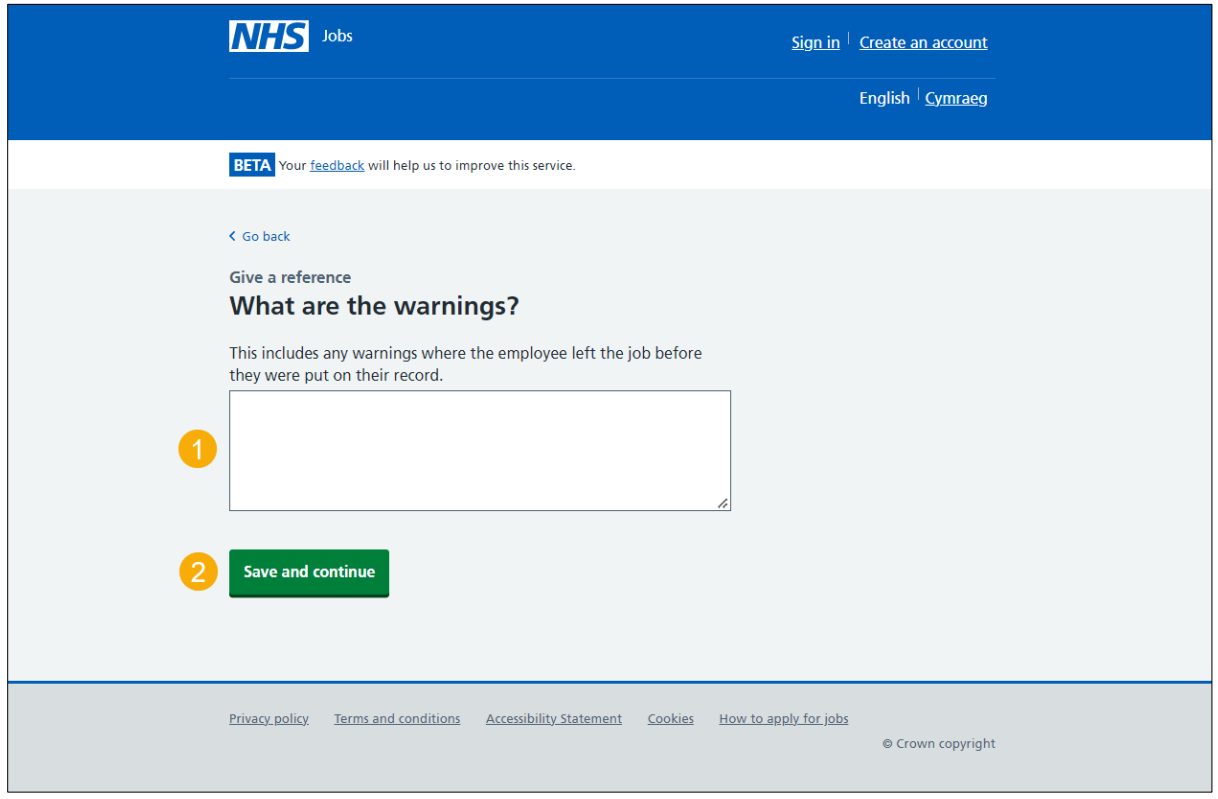

#### <span id="page-13-0"></span>**Have they got any investigations on their record?**

This page gives you instructions to confirm if they have any investigations on their record.

**Important:** You must only add investigations under your employment policies such as conduct or performance. Investigations from regulatory or licensing bodies are checked separately.

To confirm if they have any investigations on their record, complete the following steps:

- **1.** Select an answer:
	- ['Yes'](#page-14-0)
	- ['No'](#page-15-0)
- **2.** Select the 'Continue' button.

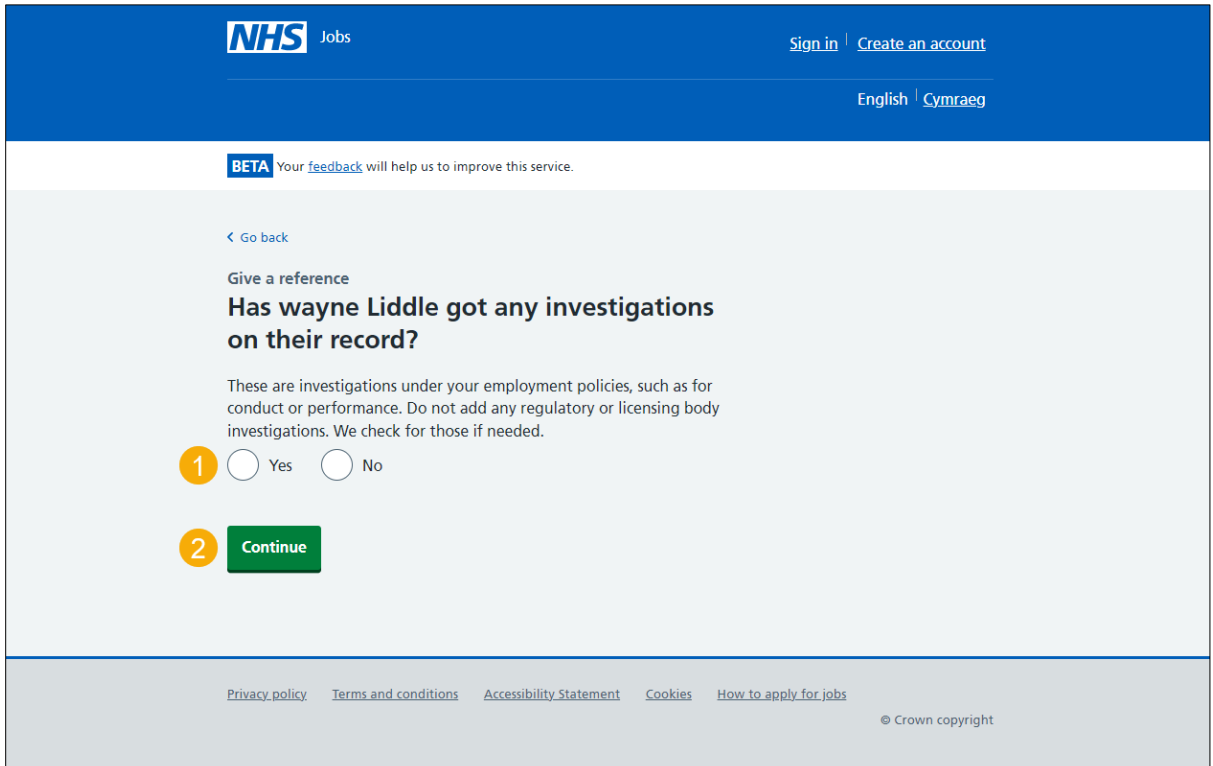

#### <span id="page-14-0"></span>**What are the investigations?**

This page gives you instructions for how to add the investigations.

**Important:** You'll only see this page if you're adding investigations. You should include any investigations where the employee left the job before the investigation was formally put on their record.

To add the investigations, complete the following steps:

- **1.** In the **Investigation details** box, enter the details.
- 2. Select the ['Save and continue'](#page-15-0) button.

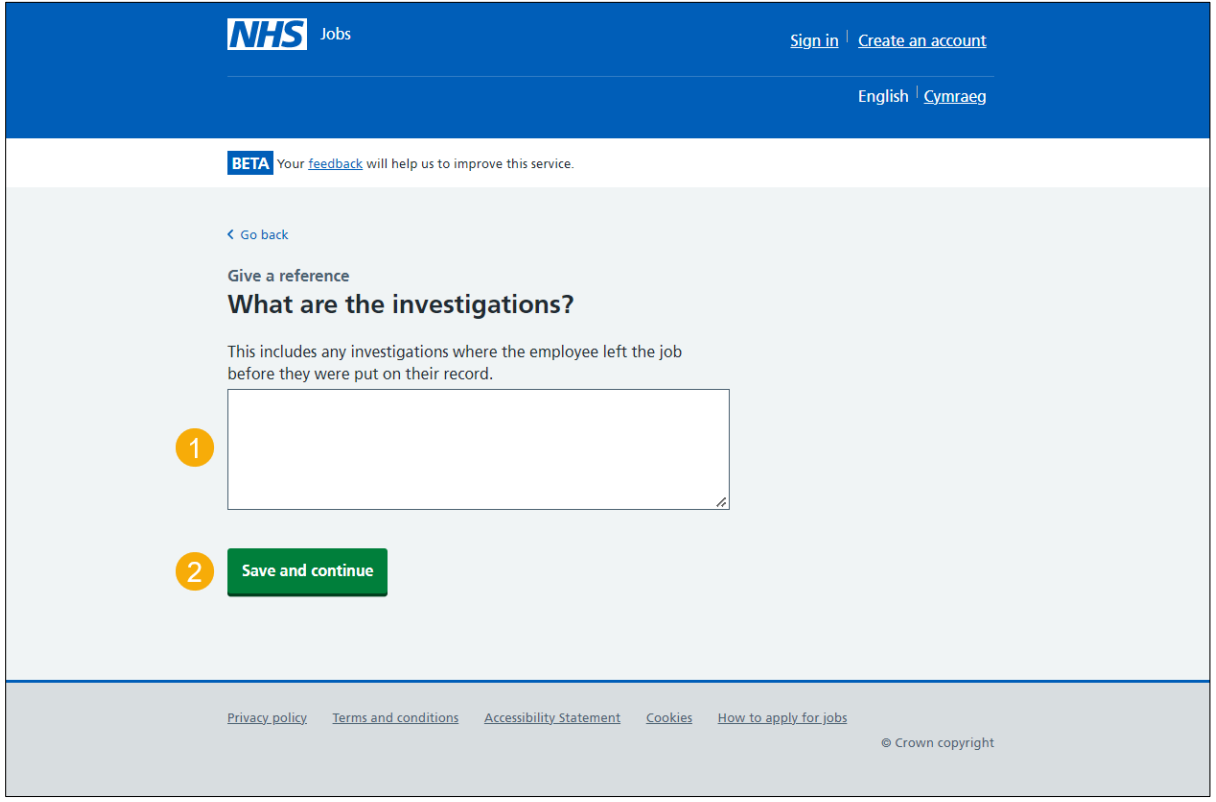

#### <span id="page-15-0"></span>**Did they need a Disclosure and Barring Service (DBS) check?**

This page gives you instructions for how to confirm if they needed a Disclosure and Barring Service (DBS) check.

To confirm if they needed a DBS check, complete the following steps:

- **1.** Select the 'What is a Disclosure and Barring Service (DBS) check?' link (optional).
- **2.** Select an answer:
	- ['Yes'](#page-16-0)
	- ['No'](#page-18-0)
- **3.** Select the 'Continue' button.

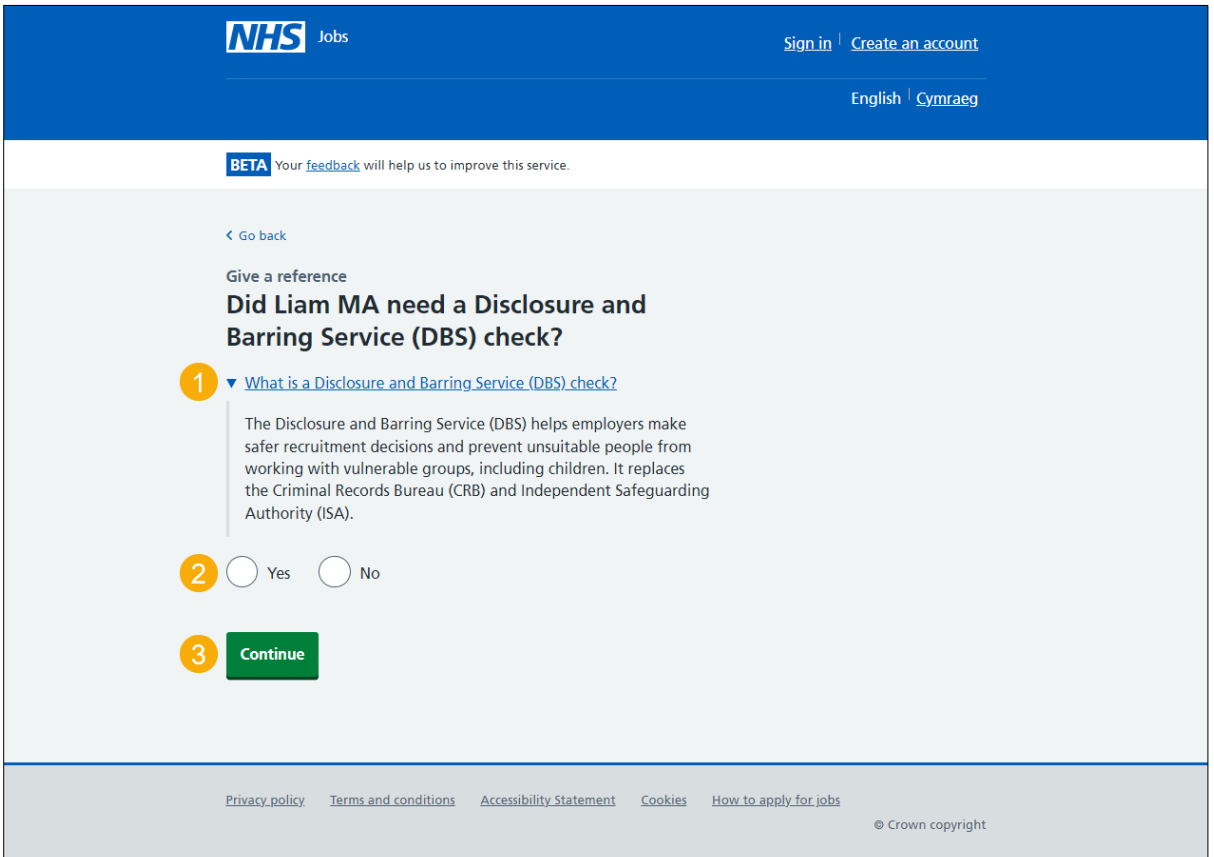

#### <span id="page-16-0"></span>**What was the DBS check level?**

This page gives you instructions for how to add the DBS check level.

**Important:** You'll only see this page if a DBS check was needed.

To add the DBS check level, complete the following steps:

- **1.** Select an answer.
- **2.** Select the ['Continue'](#page-17-0) button.

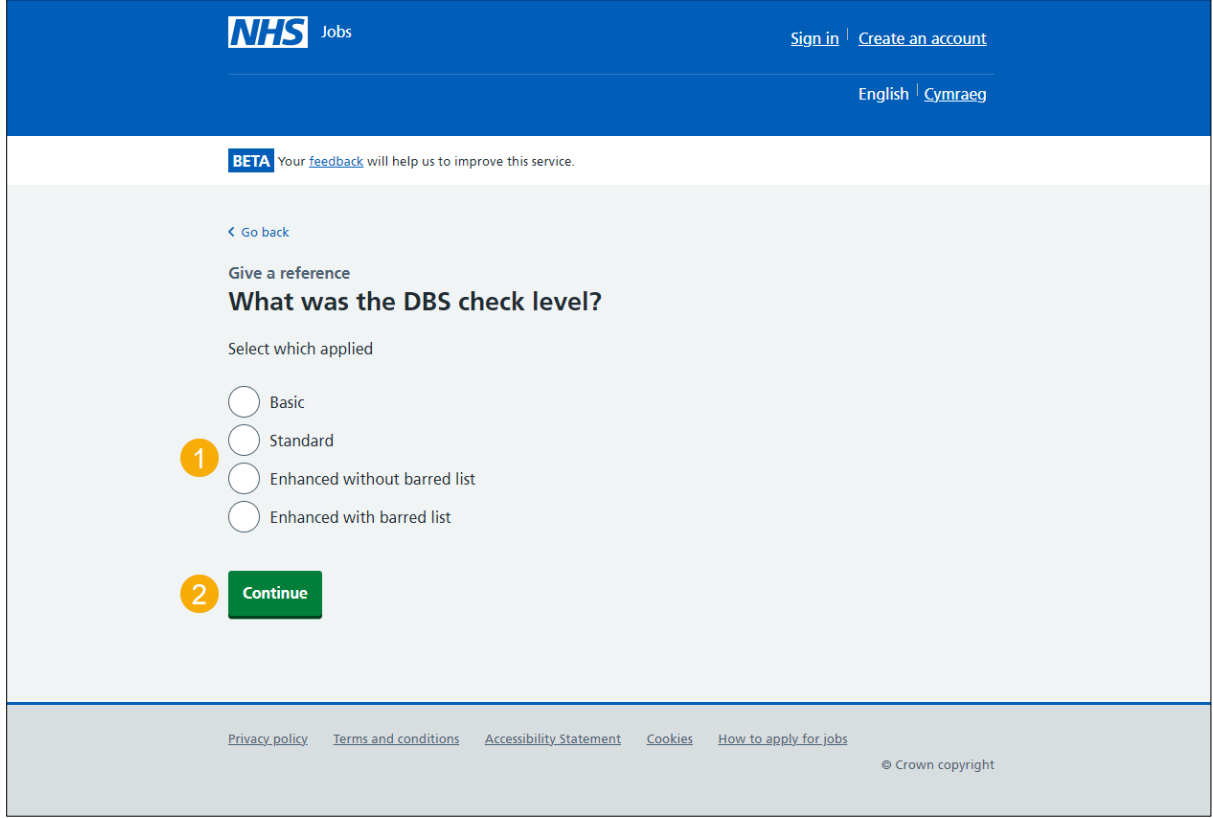

## <span id="page-17-0"></span>**When was their Disclosure and Barring Service (DBS) check last completed? (optional)**

This page gives you instructions for how to confirm when their DBS check was last completed.

To add when their DBS check was last completed, complete the following steps:

- **1.** In the **Date**, **Month** and **Year** boxes, enter the details.
- 2. Select the ['Continue'](#page-18-0) button.

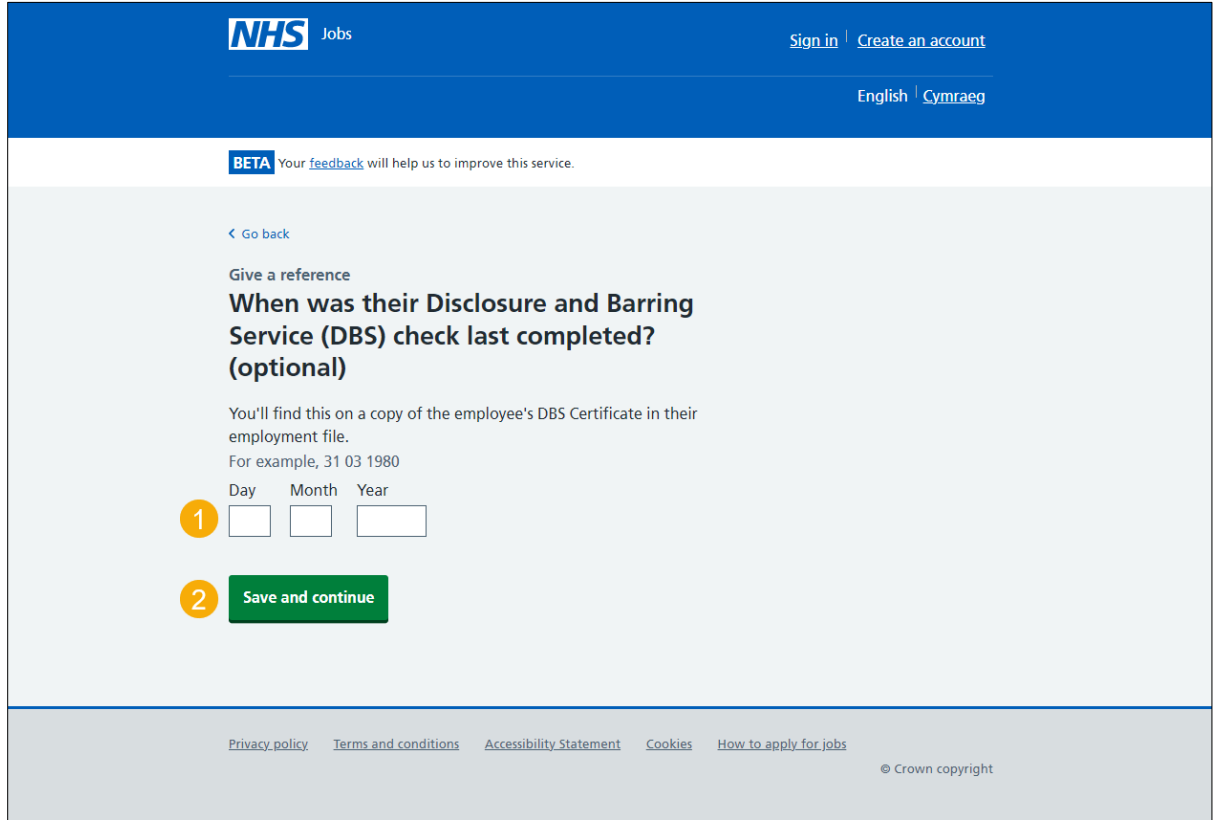

**Tip:** You must enter the date in the DD-MM-YYYY format. For example, 31 03 1980.

## <span id="page-18-0"></span>**Declaration and send reference**

This page gives you instructions for how to agree to the declaration and send the reference.

To agree to the declaration and send the reference, complete the following steps:

- **1.** Select the 'I agree to the declaration' box.
- 2. Select the ['Send reference'](#page-19-0) button.

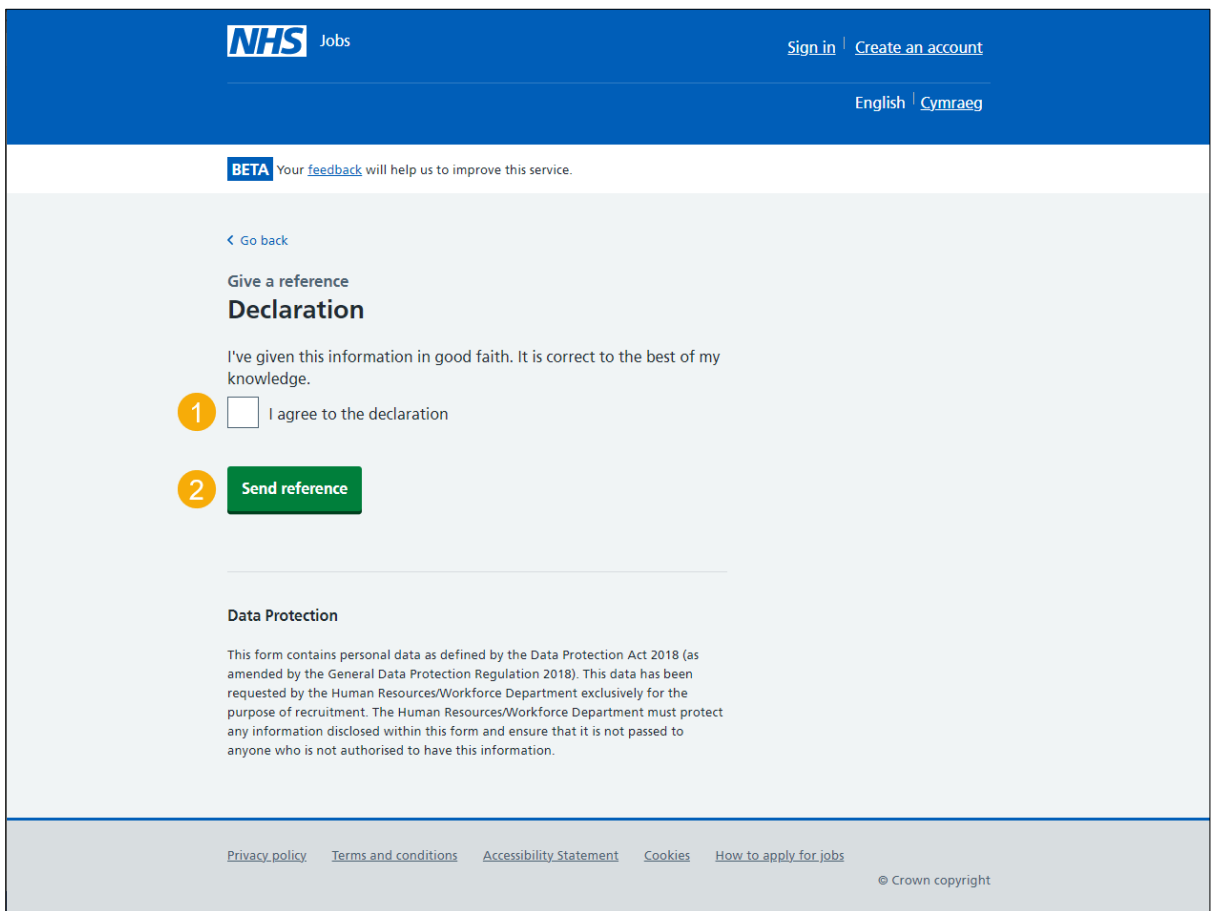

#### <span id="page-19-0"></span>**Reference sent online**

This page shows confirmation you've sent your reference using the NHS Jobs online service.

**Important:** The employer may contact you to ask about any of the information you gave in your reference.

To finish, complete the following step:

**1.** Close the webpage.

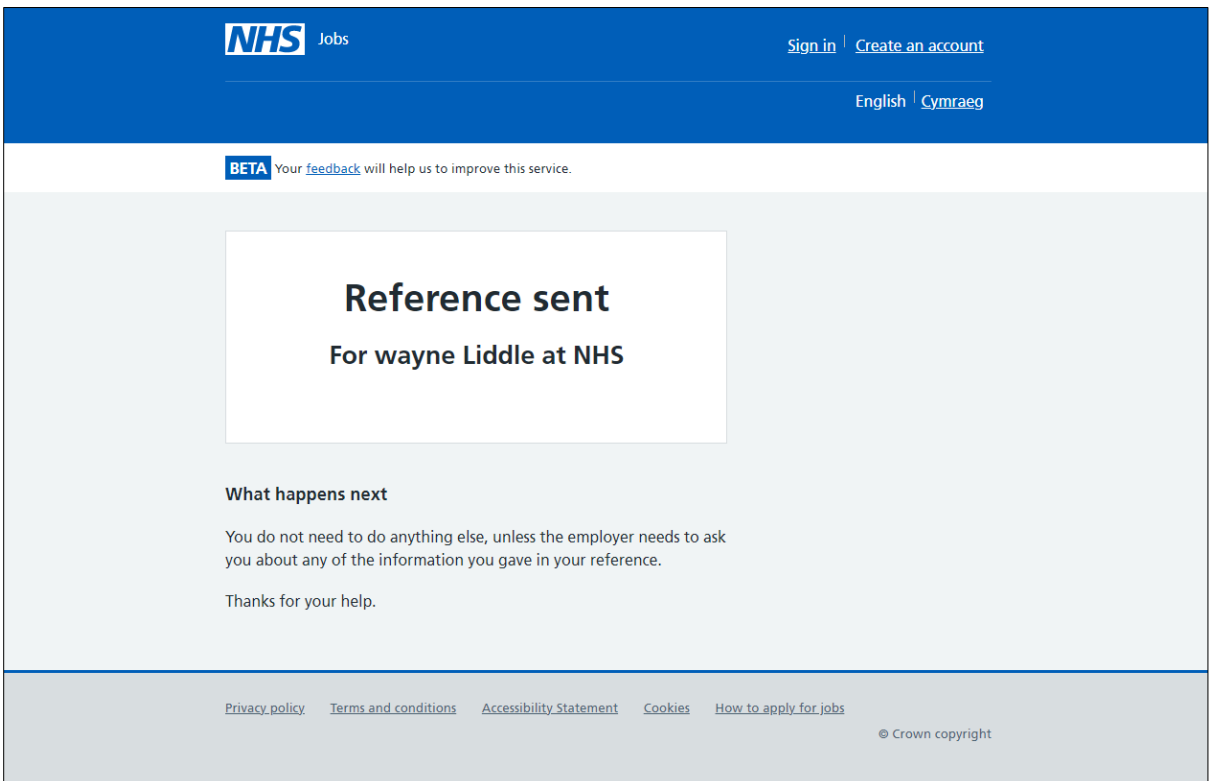

You've given a reference online and reached the end of this user guide.